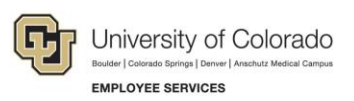

# **Human Capital Management: Step-by-Step Guide**

# **Tracking COVID-19 Administrative Leave**

To ensure compliance with the Healthy Families and Workplaces Act (HFWA), and to track Public Health Emergency Leave (PHEL) for university leadership who drive future funding decisions, designated users on each campus will need to run the COVID-19 Admin Pay query that returns COVID-19 related administrative leave codes run through payroll. The query results should be pasted into the provided template and the reason for the administrative leave selected from a dropdown menu. Nothing else should be changed before saving the file as a .CSV and uploading the data via a new custom process created for the sole purpose of reason tracking. Once a leave reason has been uploaded, that pay line will not be returned again in the query.

## **Before You Begin**

Before running the query, make sure you have the COVID-19 Administrative Leave Tracking template (Excel file: CU COVID-19 Reporting TEMPLATE.xlsx). This template is used to upload data from the COVID-19 Admin Pay Query into HCM for tracking administrative leave related to COVID-19. A copy of this [template file](https://www.cu.edu/docs/covid-administrative-leave-tracking) [is available online.](https://www.cu.edu/docs/covid-administrative-leave-tracking)

# **Running the COVID-19 Administrative Pay Query**

The COVID-19 Administrative Pay query (CUES\_HR\_COVID\_ADMIN\_PAY) returns the following earnings codes run through payroll with pay end dates on or after March 1, 2020:

- ADM Administrative Pay, if entered in combination with COVID-19 comments
- ACP Administrative COVID-19 Pay
- CHP COVID-19 Hourly Pay
- FQH Quarantine Hourly Partial Pay
- FQS Quarantine Salary Partial Pay
- FCH Care-Related Hourly Partial Pay
- FCS Care-Related Salary Partial Pay
- PEC Paid Emergency Contract Salaried
- PEH Paid Emergency Sick Hourly
- PES Paid Emergency Sick Salaried

Following each confirmed payroll, query output should be copied to the COVID-19 Administrative Leave Tracking template, updated with a valid leave reason, and saved as a CSV file. The CSV file should then be uploaded into HCM for reason tracking.

To run the query from the HCM Community Users dashboard:

- 1. Click the **HCM WorkCenter** tile.
- 2. Click the **Resources** tab.
- 3. Click **Query Manager**.

4. In the **begins with** box, type **%COVID** and click **Search**.

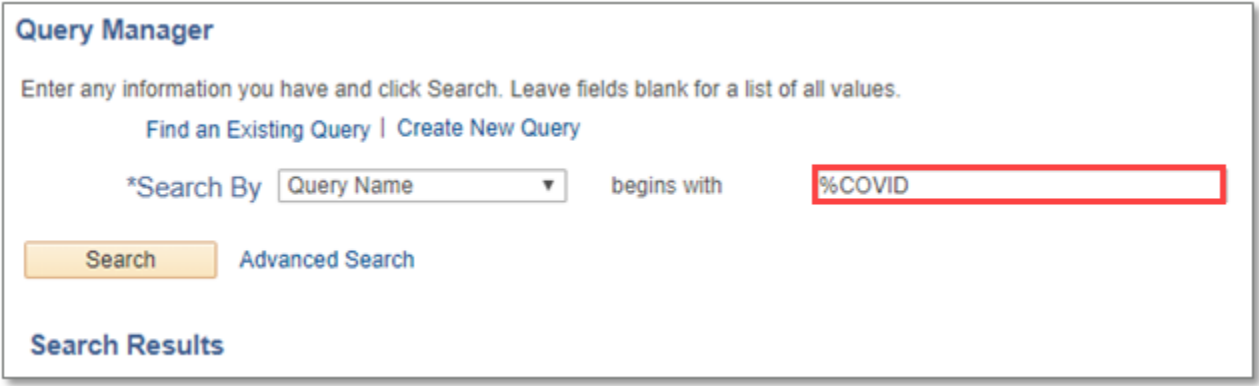

- 5. When the Search Results are returned, click the checkbox to the left of the query named **CUES\_HR\_COVID\_ADMIN\_PAY**.
- 6. From the **Action** dropdown list, select **Add to Favorites** and click **Go**.

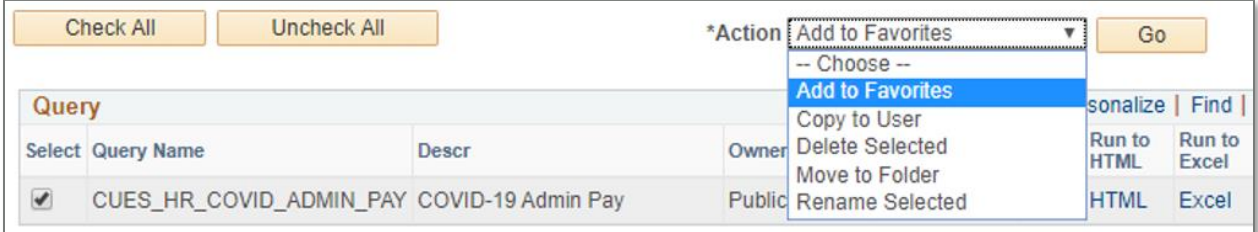

The COVID-19 Admin Pay query should now be pinned to Query Manager under My Favorite Queries.

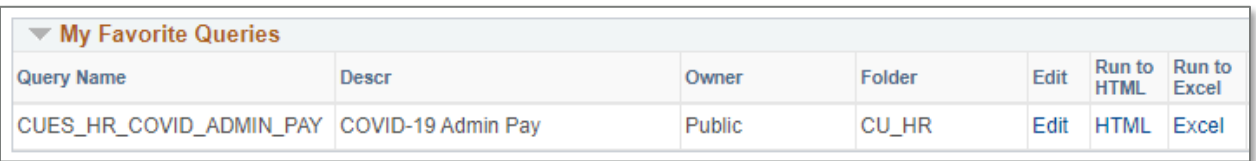

7. Click the **Excel** hyperlink displayed to the right of the query name. A new browser tab opens with prompt instructions. All prompts are optional, but limiting the results can improve processing time.

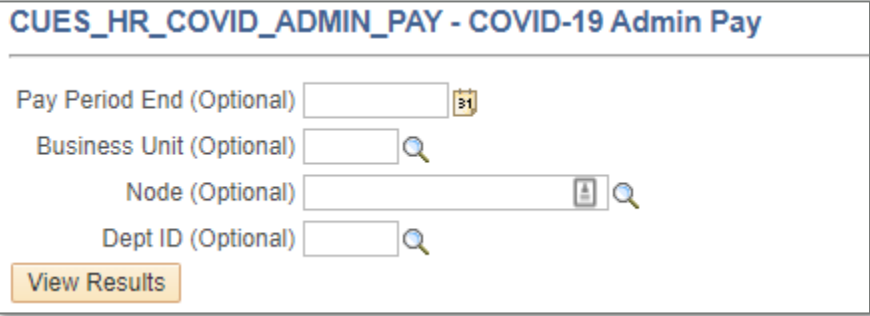

### 8. Click **View Results**.

Your results automatically download to an Excel spreadsheet with the query name at the beginning of the file name and the query process instance number at the end.

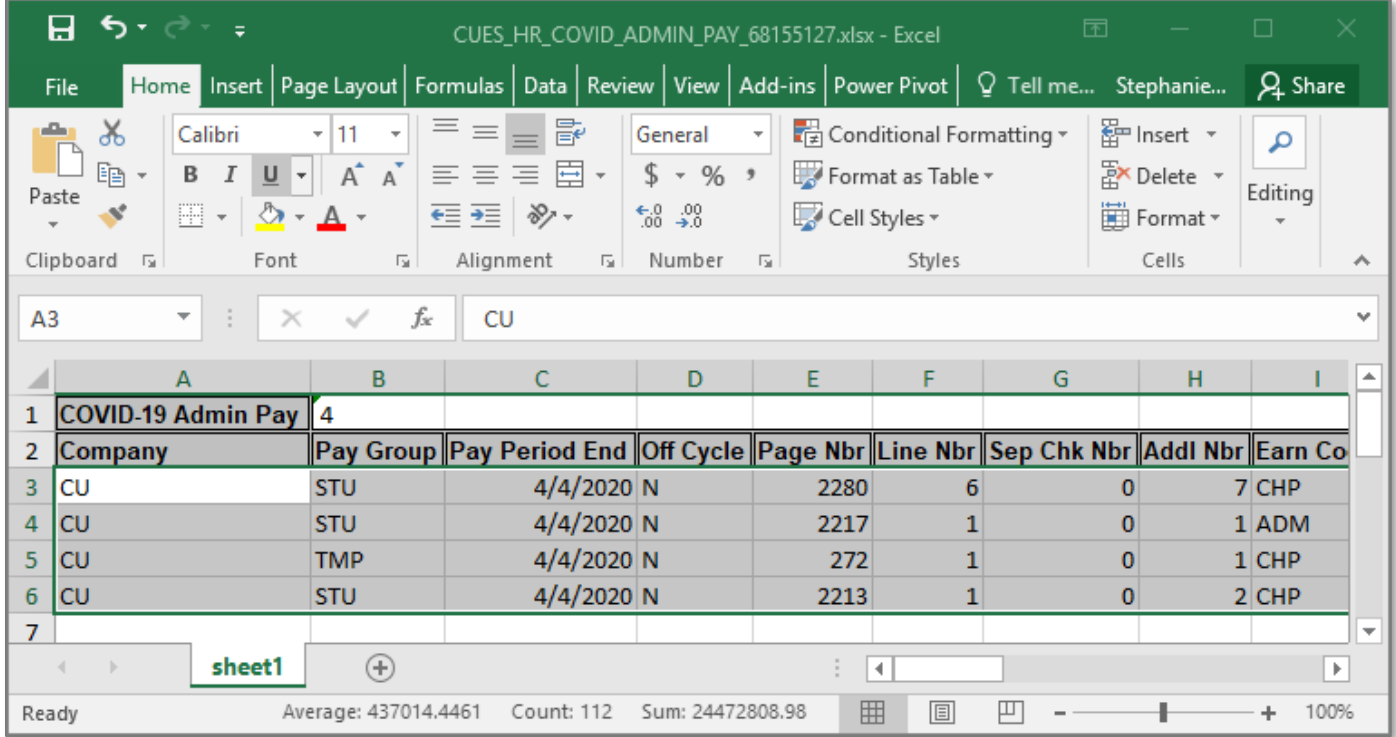

### **Creating the Tracking Template for Upload**

After running the query:

- 1. Select and copy all rows of data by beginning in Cell A3 and going through Column AE.
- 2. In the template file, click cell A2.
- 3. Click the **Paste** menu and choose **Values**. This step is important because it ensures data is formatted correctly for a successful upload process.

![](_page_3_Picture_162.jpeg)

- 4. Scroll over to Column N, which appears highlighted.
- 5. For each row in the spreadsheet, select a valid reason for COVID Admin leave. If more than one reason applies due to aggregated hours, choose the one that is applicable to the most hours. These different options were chosen to comply with allowable reasons for Public Health Emergency Leave (PHEL) and will also be used for university reporting that may have an impact on funding decisions.
	- PHEL 1: Quarantine Isolation
	- PHEL 2: Seeking Diagnosis
	- PHEL 3: Exposure or Symptoms
	- PHFL 4: Health Condition
	- PHEL 5: Caregiver 1,2,3 Sch Care Closure
	- PHEL 6: Temp Workplace Closure
- 6. **Do not make any other changes to the template.**
- 7. After making a selection for each row, save the file using **CSV (Comma delimited) (\*.csv)** as the filetype.

### **Uploading COVID-19 Admin Pay Reason Data**

After saving CSV file that contains the COVID-19 Admin Leave reasons, upload it to HCM:

- 1. In HCM, select **NavBar**> **Navigator**.
- 2. Select **CU Time**.
- 3. Select **CU Processes**.
- 4. Select **CU COVID19 Reporting**.
- 5. Click the **Add a New Value** tab.
- 6. Enter a value for the **Run Control ID** and click **Add**. This is required the first time; however, for subsequent uploads, you can reuse the same Run Control ID by searching for it on the Find an Existing Value tab.

![](_page_4_Picture_90.jpeg)

7. Click the paperclip icon.

![](_page_4_Picture_91.jpeg)

#### **5** HCM Step-by-Step Guide | hcm\_sbs-COVID-Admin-Leave-Tracking.docx Revised: February 12, 2021 | Prepared by: Employee Services

### 8. Click **Choose File**.

![](_page_5_Picture_2.jpeg)

9. Browse to and select the CSV file.

![](_page_5_Picture_4.jpeg)

- 10. Click **Open**.
- 11. Click **Upload**.
- 12. Click **Save**. The system returns you to the Process Request Parameters.
- 13. Click **Run** (top right). A new window appears. Leave all selections as they are.

### 14. Click **OK**.

![](_page_6_Picture_83.jpeg)

You will know the process is running when you see that a Process Instance number is generated. You can view the progress and outcome by clicking on the **Process Monitor** link.

![](_page_6_Picture_84.jpeg)

# **Viewing Progress and Verifying Upload**

To view the progress of your upload:

- 1. In HCM, select **NavBar**> **Navigator**.
- 2. Select **PeopleTools**.
- 3. Select **Process Scheduler**.
- 4. Select **Process Monitor**. The Process Monitor page appears.

### HCM Step-by-Step Guide

Your User ID should populate automatically. Any processes you have run are displayed with the most recent at the top. The Process List section displays two status columns: Run Status and Distribution Status, which should display Success and Posted, respectively.

![](_page_7_Picture_44.jpeg)

To view process details, click **Details**, then click **View Log/Trace**, displayed under Actions:

![](_page_7_Picture_45.jpeg)

You should notice three files here: a LOG file and two CSV files:

![](_page_8_Picture_48.jpeg)

Clicking the link to the LOG file opens another browser tab and displays confirmation of whether the process ran successfully.

![](_page_8_Picture_49.jpeg)

d

To verify your data was uploaded correctly:

- 1. Click the second CSV file named **Covid19\_Upload\_Report.csv**.
- 2. Download and open the file to review it for accuracy.

![](_page_9_Picture_60.jpeg)

If you notice that items did not upload, and you followed the instructions for creating the template file without making any changes to the template besides selecting a leave reason in column N, email [hcmdata@cu.edu](mailto:hcmdata@cu.edu) to open a ticket for research.

The third file is a copy of the spreadsheet you attached for upload.

### **Running Reports**

Use the following PS Queries to confirm the upload details and for other reporting purposes.

- **CUES\_HR\_COVID\_RPT\_UPLD - COVID-19 Reporting Upload** This query returns detail for all rows uploaded via the CU COVID19 Reporting Upload process.
- **CUES\_HR\_COVID\_BY\_CAMPUS - COVID-19 Campus Summary** This query returns a summary for all COVID-19 related admin time by campus for all rows uploaded via the CU COVID19 Reporting Upload process.
- **CUES\_HR\_COVID\_ADMIN\_PAY - COVID-19 Administrative Pay** This query returns paid hours and earnings information for the following earnings codes: ADM (if entered in combination with COVID-19 comments), ACP, CHP, FQH, FQS, FCH, and FCS.

You can run these queries through Query Manager using the following path:

- 1. From the HCM Community Users dashboard, click the **HCM WorkCenter** tile.
- 2. Click the **Resources** tab.
- 3. Click **Query Manager**.